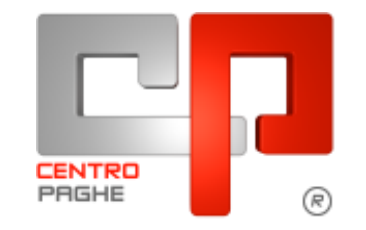

□□ Gruppo Centro Paghe □□

#### **AGGIORNAMENTO**  $\overline{C}$ 24/09/2015

# **SOMMARIO**

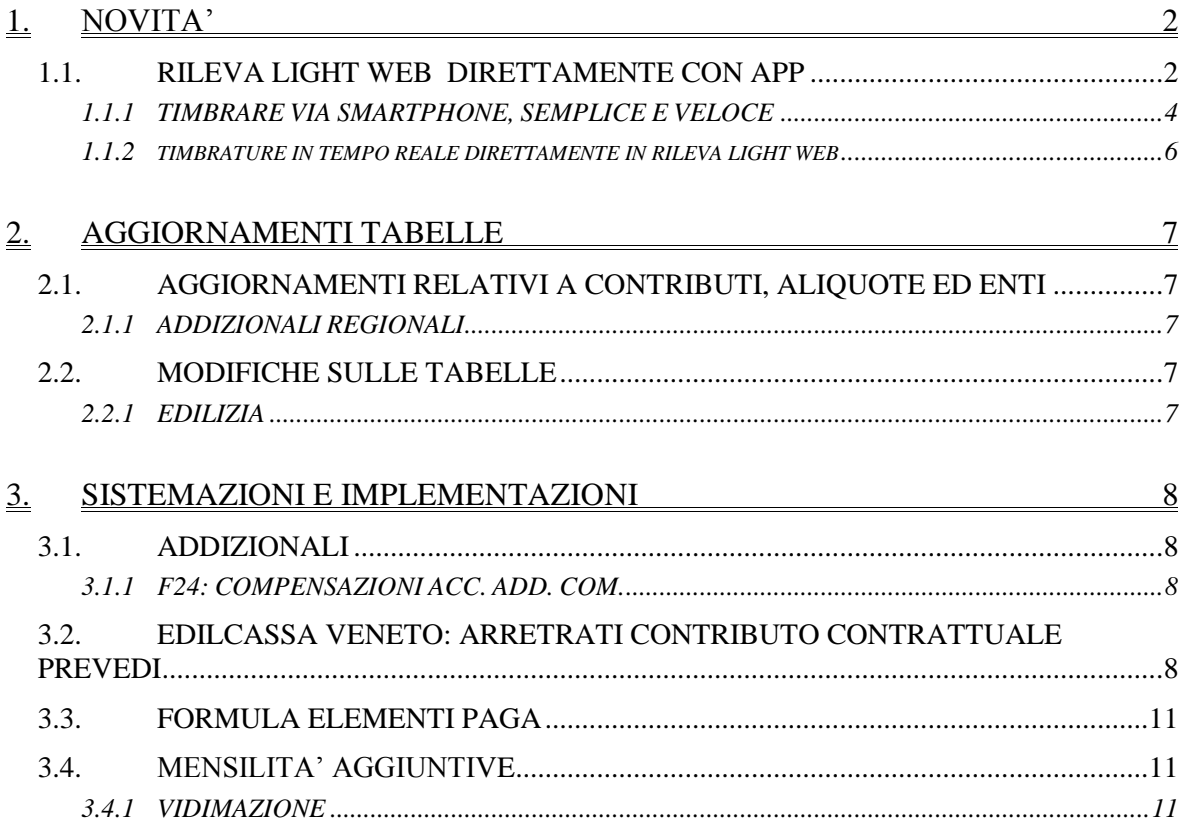

# <span id="page-1-0"></span>**1. NOVITA'**

## <span id="page-1-1"></span>**1.1. RILEVA LIGHT WEB DIRETTAMENTE CON APP**

Come indicato nella circolare del mese di Settembre 2015, anche per Rileva light web è possibile monitorare i dipendenti anche quando sono in trasferta, Il tutto funziona su tutti i cellulari.

Nell'accedere viene subito visualizzato un messaggio che vi consente di scaricare direttamente anche la brochure informativa

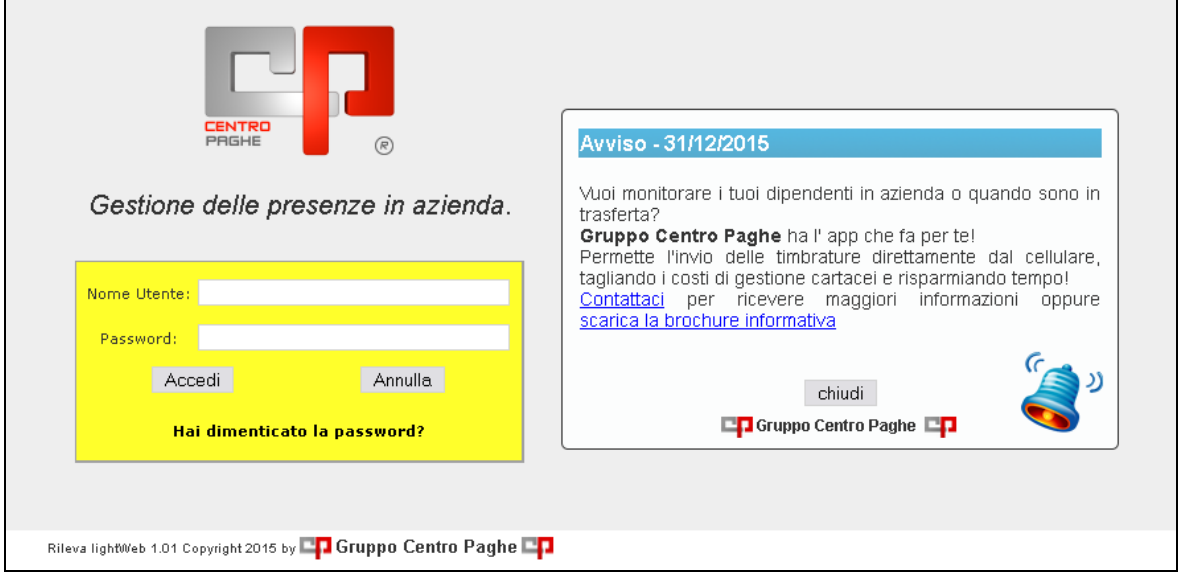

L'utilizzo è molto semplice, una volta avvisato il centro di appartenenza per poter iniziare ad utilizzare l'app direttamente nel telefono (scaricabile dallo store android/ios), lo studio potrà effettuare l'attivazione delle ditte interessate, accedendo con password studio

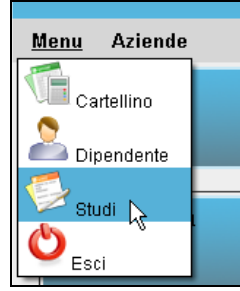

si seleziona la ditta, come da flag verde, e si clicca l'icona evidenziata

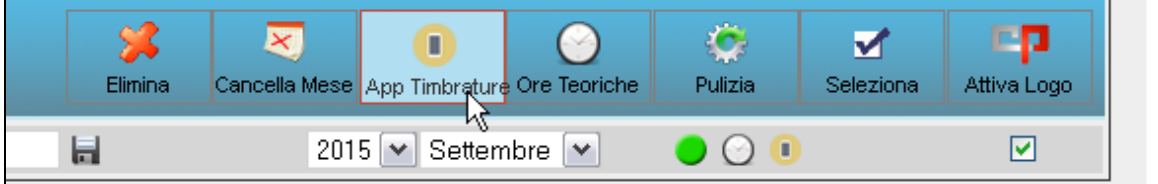

cliccando OK al messaggio successivo, il tutto poi risulterà attivo.

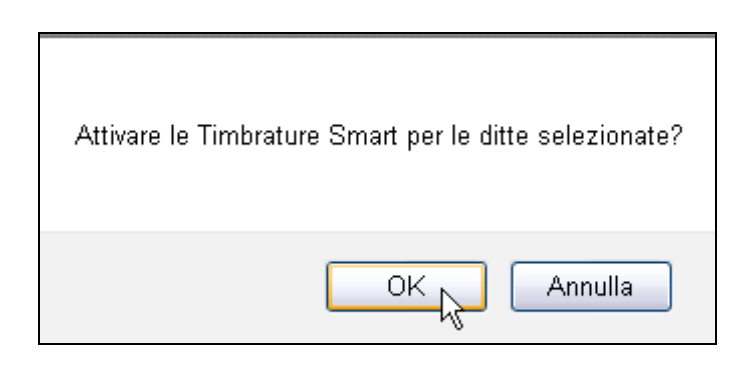

La ditta attivata, troverà la seguente icona nel menù del cartellino del dipendente interessato

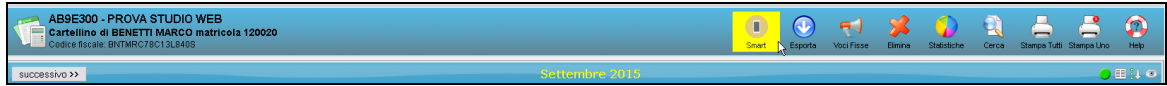

cliccando verranno indicate in automatico Username e Password

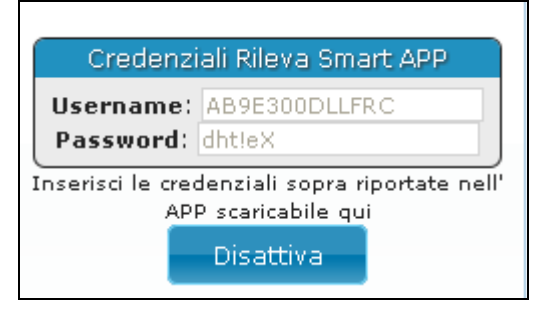

Attenzione: senza username e password non sarà possibile timbrare.

Una volta attivata l'utenza, basterà avviare l'app, cliccare su menù e selezionare la voce REMOTE. Dopo aver inserito user e password, scegliere CONNETTI per essere a tutti gli effetti autorizzati alla timbratura.

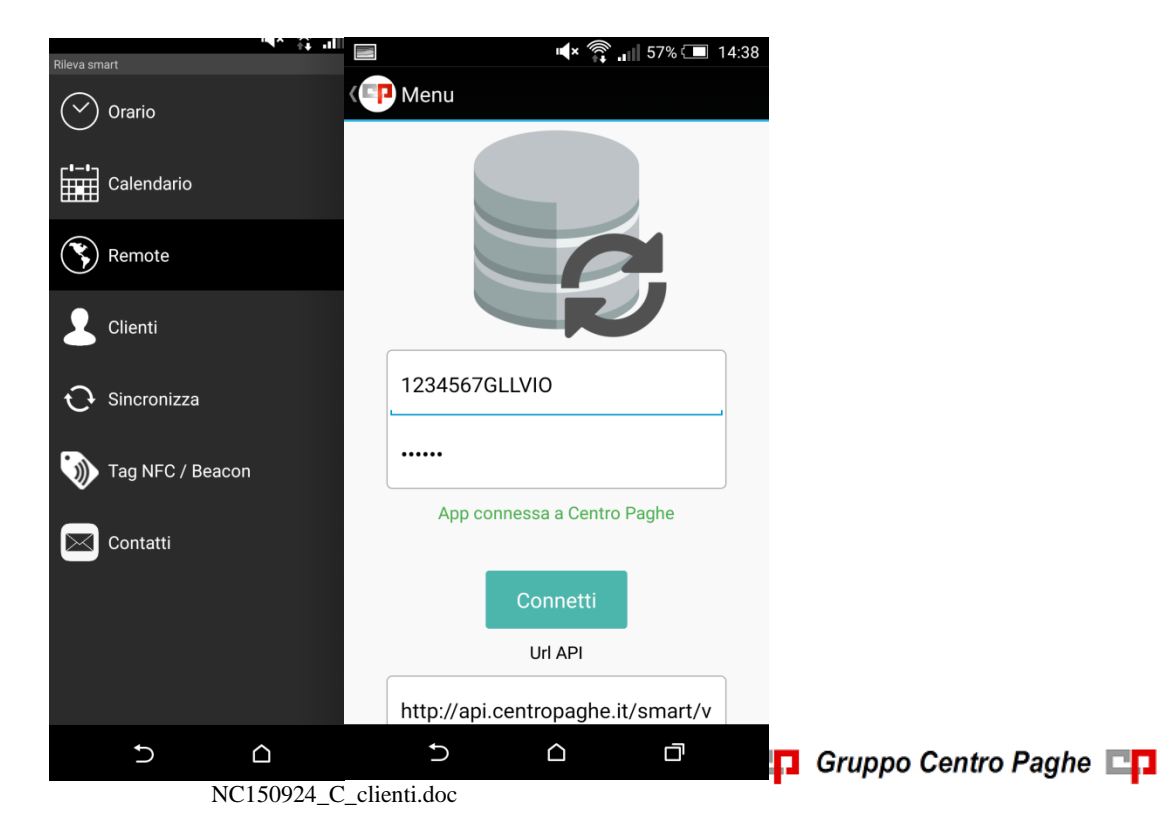

3

### **1.1.1 TIMBRARE VIA SMARTPHONE, SEMPLICE E VELOCE**

<span id="page-3-0"></span>Ottenuto l'accesso, timbrare sarà un gioco da ragazzi. Dal menù (vedi immagine sopra) selezionare la voce ORARIO, ci si ritroverà direttamente nella schermata riservata alla timbratura. Cliccare su START per dare inizio alla sessione:<br>  $\mathbb{R}^*$   $\mathbb{R}$  all 55% $\Box$  1451

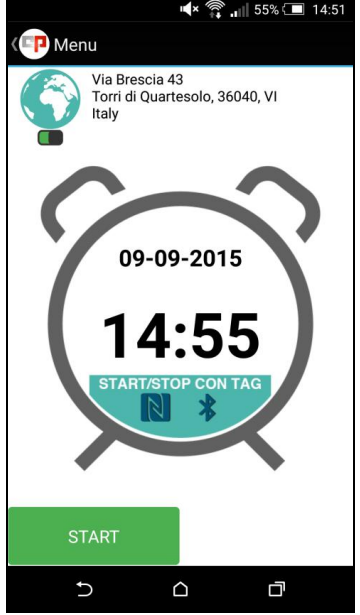

L'app registrerà l'orario indicato come ENTRATA e visualizzerà il messaggio INVIO TIMBRATURA IN CORSO. Per registrare l'USCITA sarà sufficiente scegliere STOP:<br>  $\blacksquare$ 

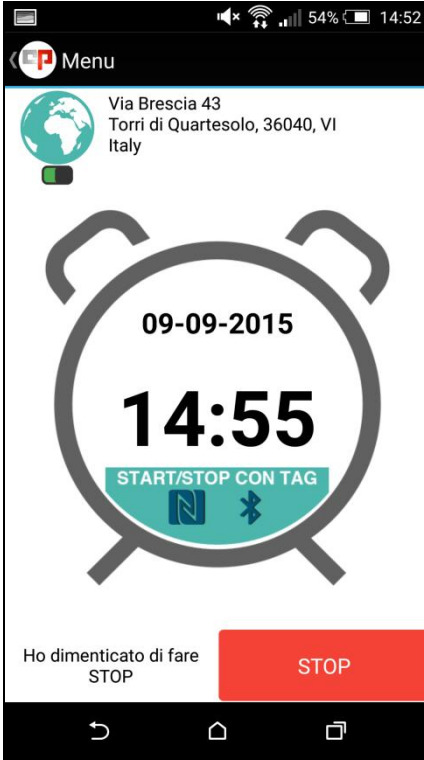

Come potete vedere, in caso di dimenticanza, sarà possibile scegliere l'opzione "Ho dimenticato di fare STOP", a questo punto apparirà un banner per richiedervi l'ok alla registrazione della timbratura senza l'orario di uscita:

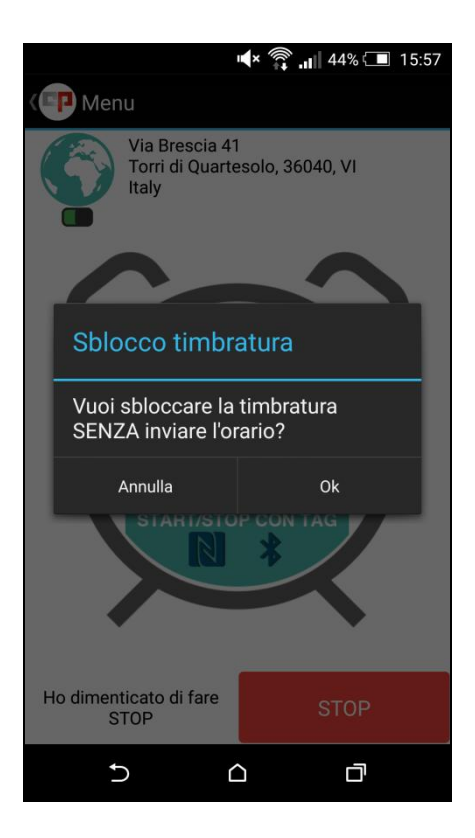

Se invece avete effettuato correttamente entrata e uscita, potete inviare il tutto:

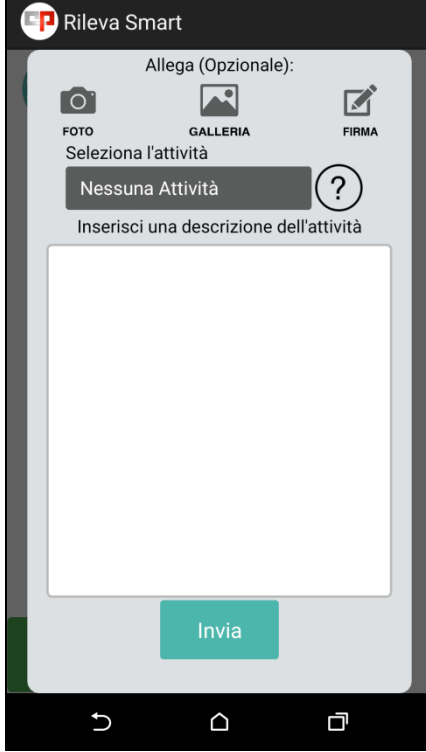

E' possibile allegare alla timbratura foto, firma o eventuali informazioni aggiuntive.

L'app, inoltre, registra in automatico la vostra posizione via satellite trasmettendola a Negoziazione Eventi.

E' anche possibile selezionare il cliente da cui ci si reca o aggiungerne uno tramite l'opzione CLIENTI del menù principale o sceglierne uno da associare di default:

**DO** Gruppo Centro Paghe

5

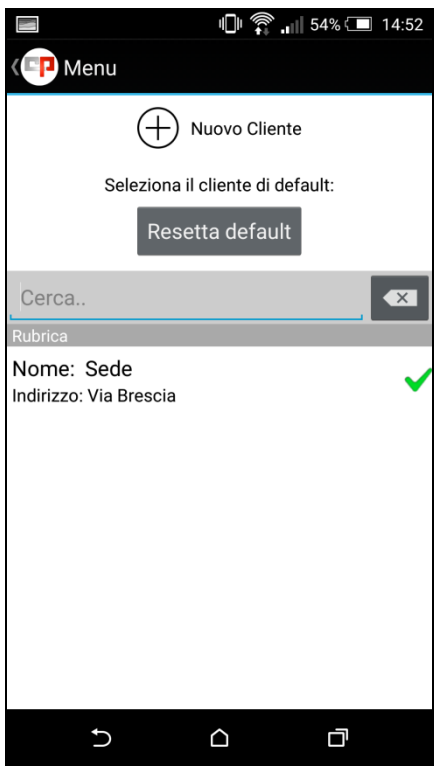

#### <span id="page-5-0"></span>**1.1.2 TIMBRATURE IN TEMPO REALE DIRETTAMENTE IN RILEVA LIGHT WEB**

le timbrature poi sono subito consultabili, il giorno viene identificato dal triangolino "rosso" 23 Mer

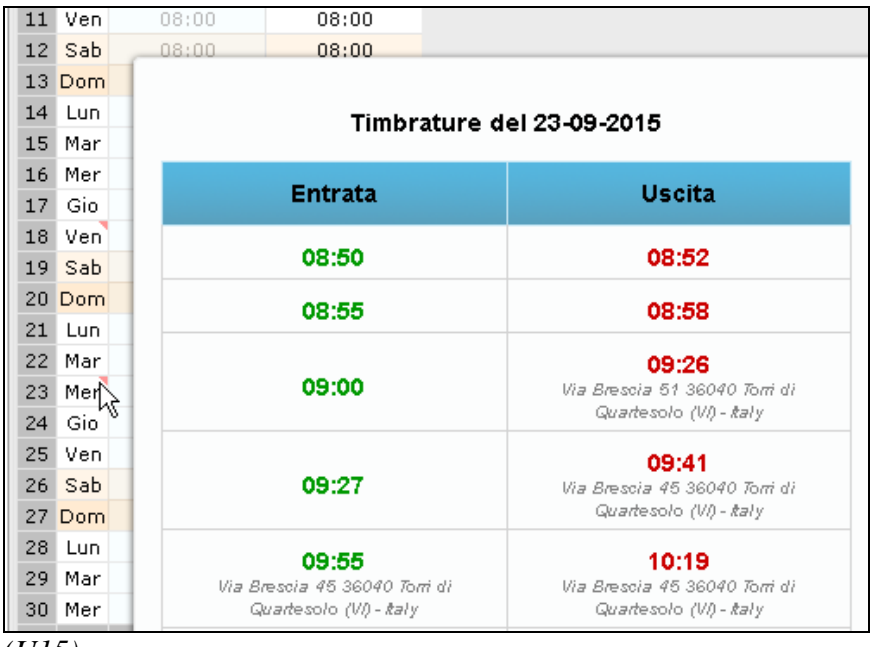

cliccando si potranno vedere le timbrature del giorno e anche la localizzazione

*(U15)*

# <span id="page-6-0"></span>**2. AGGIORNAMENTI TABELLE**

# <span id="page-6-1"></span>**2.1. AGGIORNAMENTI RELATIVI A CONTRIBUTI, ALIQUOTE ED ENTI**

### <span id="page-6-2"></span>**2.1.1 ADDIZIONALI REGIONALI**

E' stata variata l'addizionale regionale 2015 del Lazio in base all'art. 1, comma 1, della legge regionale 29 luglio 2015, n. 11, è stato gestito il caso particolare della regione Lazio che prevede il calcolo dell'addizionale regionale irpef con la singola aliquota percentuale di 1,73% nel caso non venga superata la soglia dei 35.000,00 euro. *(U13)*

### <span id="page-6-3"></span>**2.2. MODIFICHE SULLE TABELLE**

#### <span id="page-6-4"></span>**2.2.1 EDILIZIA**

#### **Sono state inserite/variate le seguenti Casse Edili:**

**GE 01, 02, 03, 04 - Cassa Edile Genova**: segnaliamo che le scelte dei contributi automatici "4" e "5" sono state modificate, senza variare il totale degli enti 7705 + 7758, inserendo il contributo Ance complessivo di 1,85% nell'ente 7758. *(U13)*

# <span id="page-7-0"></span>**3. SISTEMAZIONI E IMPLEMENTAZIONI**

### <span id="page-7-1"></span>**3.1. ADDIZIONALI**

#### <span id="page-7-2"></span>**3.1.1 F24: COMPENSAZIONI ACC. ADD. COM.**

E' stata inibita la stampa 74) *CREDITO DITTA DA ACCONTO ADDIZIONALE COMUNALE (BPYS140L)* prodotta durante l'elaborazione pacchetto ditta e presente nel gruppo *Stampe: EDILI – CIG – 730 – VARIE* dopo calcolo cedolino

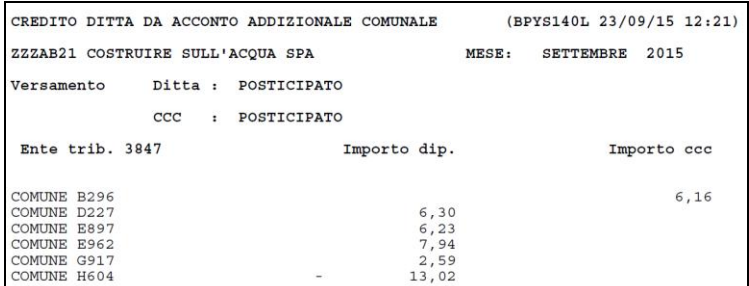

che usciva quando rimasto un credito da acconto addizionale comunale (quindi non compensato interamente nel mese), in quanto l'eventuale residuo viene ora storicizzato in automatico nel bottone *Crediti sez. Erario* con apposito codice comune e successivo utilizzo dello stesso.

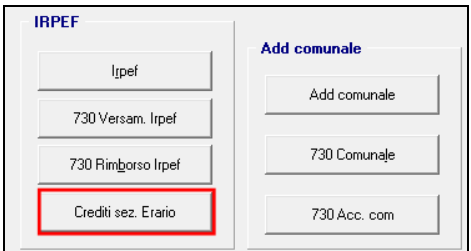

Le stampe eventualmente prodotte nei mesi scorsi sono da ignorare. *(U10)*

## <span id="page-7-3"></span>**3.2. EDILCASSA VENETO: ARRETRATI CONTRIBUTO CONTRATTUALE PREVEDI**

Con il presente aggiornamento viene innescato il calcolo degli arretrati del contributo contrattuale per il periodo da gennaio a luglio 2015 secondo le indicazione rilasciate dalla circolare 8/2015 rilasciata da Edilcassa Veneto il 17/09/2015.

Gli arretrati verranno versati in due tranche:

- con le paghe di settembre dovranno essere versati gli arretrati del mese di gennaio, febbraio, marzo ed aprile 2015;
- con le paghe di ottobre dovranno essere versati gli arretrati del mese di maggio, giugno e luglio 2015.

Gli arretrati dovranno essere dichiarati nella denuncia mensile MUT mese per mese indicando gli stessi nel nodo CNCE\_RecupPrevcompl.

Per i dipendenti cessati entro il 31/07/2015 gli arretrati sono sospesi in attesa di ulteriori indicazioni di Edilcassa Veneto.

Per ulteriori informazioni si rimanda alla citata circolare.

Al caricamento del presente aggiornamento con l'elaborazione delle paghe in automatico verranno calcolate le quote degli arretrati.

Per il calcolo delle quote degli arretrati dovranno essere presenti gli archivi di fusione dei mesi da gennaio a luglio 2015.

Gli arretrati verranno calcolati con la voce paga 6097 "*ARR. CONTR. CONTRATTUALE EDILI*", la voce paga non compare nel cedolino.

Gli arretrati verranno calcolati mese per mese con le stesse regole del contributo ordinario mensile.

Con l'elaborazione del mese di settembre verranno calcolati gli arretrati del mese di gennaio, febbraio, marzo ed aprile 2015

La voce paga 6097 riporterà la somma degli arretrati dei 4 mesi calcolati che verranno caricati nel campo risultato-1 529 "*Arretrati recupero contributo fisso Prevedi (€ 8,00)*".

529 - Arretrato\recupero contributo fisso Prevedi (€ 8,00)

47,00000

Il dettaglio dei mesi utile per la denuncia MUT verrà riportato nei campi risultato-1 da 561 a 564.

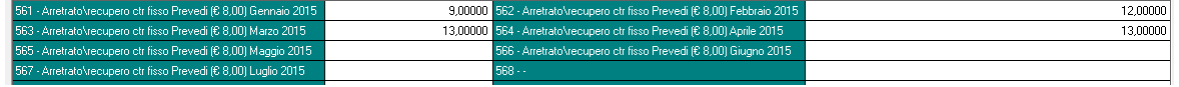

Nella denuncia mensile MUT verrà creato un nodo CNCE\_RecupPrevCompl con ulteriori sottonodi per ogni campo risultato-1 valorizzato come di seguito indicato:

- campo risultato-1 561 relativo agli arretrati di gennaio 2015 il campo PRER\_Anno verrà valorizzato con 2015, il campo PRER\_Mese verrà valorizzato con 01 ed il campo PRER\_ContribContrattuale riporterà l'importo dell'arretrato;
- campo risultato-1 562 relativo agli arretrati di febbraio 2015 il campo PRER\_Anno verrà valorizzato con 2015, il campo PRER\_Mese verrà valorizzato con 02 ed il campo PRER\_ContribContrattuale riporterà l'importo dell'arretrato;
- campo risultato-1 563 relativo agli arretrati di marzo 2015 il campo PRER\_Anno verrà valorizzato con 2015, il campo PRER\_Mese verrà valorizzato con 03 ed il campo PRER\_ContribContrattuale riporterà l'importo dell'arretrato;
- campo risultato-1 564 relativo agli arretrati di aprile 2015 il campo PRER\_Anno verrà valorizzato con 2015, il campo PRER\_Mese verrà valorizzato con 04 ed il campo PRER\_ContribContrattuale riporterà l'importo dell'arretrato.

Con l'elaborazione del mese di ottobre verranno calcolati gli arretrati del mese di maggio, giugno e luglio 2015

La voce paga 6097 riporterà la somma degli arretrati dei 3 mesi calcolati che verranno caricati nel campo risultato-1 529 "*Arretrati recupero contributo fisso Prevedi (€ 8,00)*".

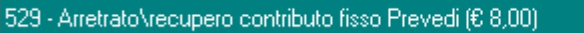

Il dettaglio dei mesi utile per la denuncia MUT verrà riportato nei campi risultato-1 da 565 a 567.

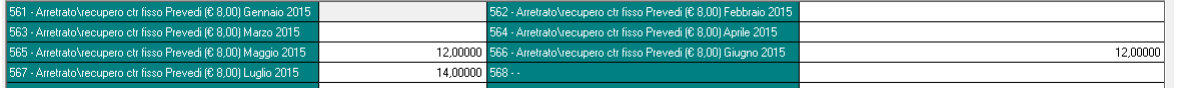

38,00000

9

Nella denuncia mensile MUT verrà creato un nodo CNCE\_RecupPrevCompl con ulteriori sottonodi per ogni campo risultato-1 valorizzato come di seguito indicato:

- campo risultato-1 565 relativo agli arretrati di maggio 2015 il campo PRER\_Anno verrà valorizzato con 2015, il campo PRER\_Mese verrà valorizzato con 05 ed il campo PRER\_ContribContrattuale riporterà l'importo dell'arretrato;
- campo risultato-1 566 relativo agli arretrati di giugno 2015 il campo PRER\_Anno verrà valorizzato con 2015, il campo PRER\_Mese verrà valorizzato con 06 ed il campo PRER\_ContribContrattuale riporterà l'importo dell'arretrato;
- campo risultato-1 567 relativo agli arretrati di luglio 2015 il campo PRER\_Anno verrà valorizzato con 2015, il campo PRER\_Mese verrà valorizzato con 07 ed il campo PRER\_ContribContrattuale riporterà l'importo dell'arretrato.

Per entrambi i mesi si segnala quanto di seguito.

Per bloccare il calcolo degli arretrati nel movimento del dipendente dovrà essere inserita la voce paga 6097 senza importo.

Per alterare l'importo degli arretrati nel movimento inserire la voce 6097 senza importo per inibire l'automatismo ed inserire nuovamente la voce 6097 con l'importo desiderato, in tal caso però l'importo degli arretrati non verrà distinto mese per mese e sarà a cura Utente il riporto nella denuncia mensile MUT.

Nel prospetto contabile gli arretrati verranno riportati in somma al contributo ordinario del mese nella sezione "*Oneri ditta*" nel codice conto D0745 "*Contributo contrattuale edili*" e nella sezione "*Versamenti*" nel codice conto W0745 "*Totale contributo contr. edili*".

Nel riepilogo mensile verranno riportati in somma al contributo ordinario del mese nella sezione "*Riepilogo contributi*" nel codice conto CCEDI "*Contr. contratt. edili*".

Nella denuncia cartacea ex CEAV / CEVA verrà riportata come di seguito indicato:

- "*Elenco dei lavoratori occupati*" verrà riportata in somma nella sezione "*Previdenza complementare*" nel campo "*Quota azienda*"
- "*Denuncia mensile riepilogativa*" verrà riportato in somma al rigo 3 "*Contrib. previdenziale complementare*".

Per i dipendenti con il movimento creato con la cantieristica nella denuncia cartacea a Cassa Edile dell'elenco dei lavoratori gli arretrati verranno riportati nel primo cantiere del dipendente.

Ai cessati entro il 31/07/2015 anche se richiamati (posizione R) gli arretrati non verranno calcolati in attesa di ulteriori informazioni da parte dell'ente. *(U12)*

# **3.3. FORMULA ELEMENTI PAGA**

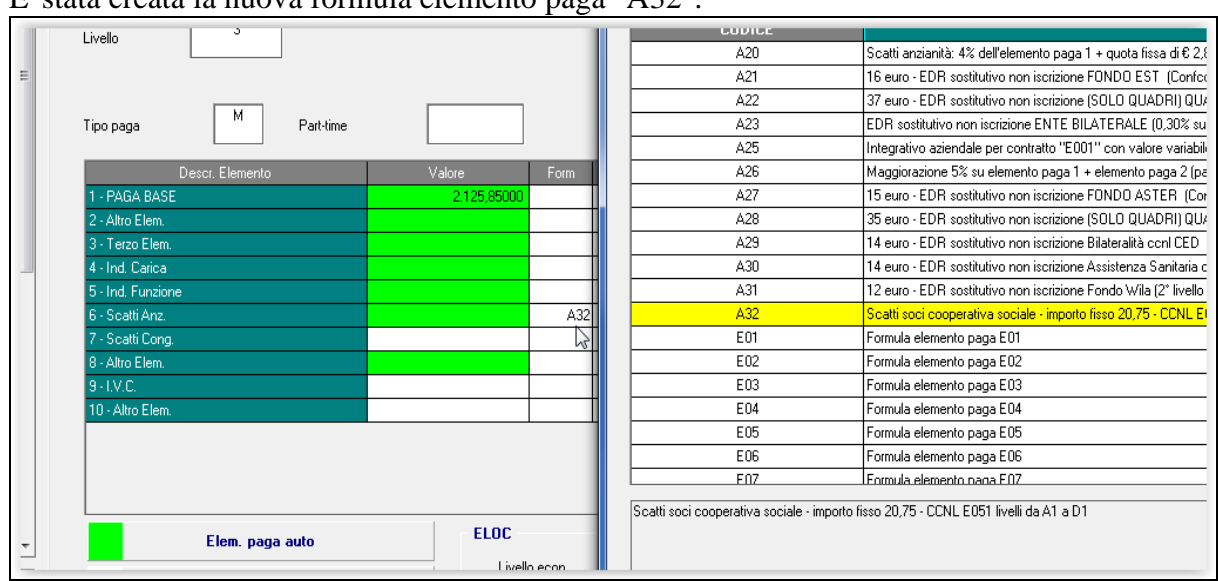

<span id="page-10-0"></span> $E'$  stata creata la nuova formula elemento paga " $\Delta 32$ ".

Tale nuova formula consente di calcolare l'importo dello scatto di anzianità in base ad un importo fisso, pari a 20,75 €.

La particolarità si applica al contratto E051, per i livelli da A1 a D1. *(U08)*

# <span id="page-10-1"></span>**3.4. MENSILITA' AGGIUNTIVE**

### <span id="page-10-2"></span>**3.4.1 VIDIMAZIONE**

Sono state aggiunte in Anagrafica Ditta, 10 videata, scelta *24 "13^ e 14^ mensilità vidimate",* due nuove opzioni per poter eseguire la 13ma mensilità vidimata senza vidimare anche la 14ma (finora a gestione manuale inserendo togliendo le opzioni nei mesi di riferimento).

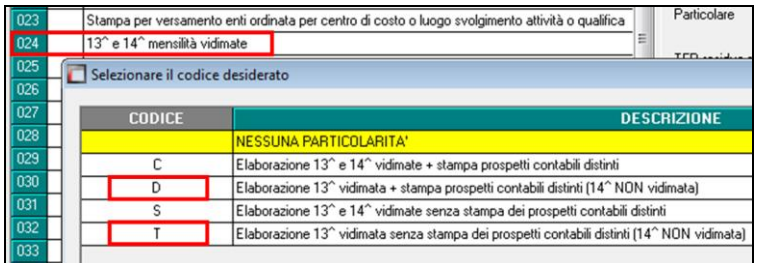

Nel caso in cui non si desiderino particolari spaccature del prospetto contabile, utilizzare l'opzione **"T"**, per effettuare invece la stampa del prospetto contabile con i soli dati della mensilità aggiuntiva vidimata, divisi dagli importi riferiti alla normale mensilità, utilizzare l'opzione **"D"** .

*(U10)*